# **آموزش آاربردي نرم افزار Excel**

**شناخت اکسل** 

اين نـرم افزار بخشي از مجموعـه نـرم افـزار آفيس مـي باشـد. نـرم افـزار هـاي ايـن مجموعـه عبارتند از :

Word, Excel, FrontPage, Access, Outlook, Publisher, PowerPoint

كه هر كدام وظايف خاصي را بر عهده دارند .

Excel : به معناي عالي , نرم افزاري قدرتمند براي محاسبه, مديريت و تحليل داده هـا مـي باشد .

ازجمله توانايي هاي منحصر به فرد اين نرم افزار راحتي كار بـا آنـست كـه استفاده از آن بـه عنوان يك نرم افزار پايگاه مديريت داده ها را بسيار لذت بخش مي نمايد . انجام عمليات حسابداري و مالي ، مهندسي ، آمـار و حتـي كنترل پروژه بـا آن امكـان پـذير است.استفاده از سلول هـاي مجزا ، امكانـات فيلترگذاري و مرتب سـازي داده هـا ، فرمـول نويسي و ترسيم نمودار هاي متنوع و گويا و همچنين توابع بسيار قدرتمند آماري و محاسباتي از جمله امكانات اين نرم افزار است . اين نرم افزار داراي ويرايش هاي متفاوتي است که ٩٧ , ٢٠٠٠ و XP از آن جمله می باشند .

**تعريف اکسل**

به برنامه Excel صفحه گسترده يا **Sheet Spread** گفته مي شود. صفحه گستر ده ها بر نامه هايي هستند کـه دار اي چند صـفحه Sheet مـي باشند و هر صـفحه از خانه هاي زيادي به شکل جدول ساخته مي شود و اين خانـه هـا سطر ها و سنون هايي را بوجود مي آورند، که سطرها با عدد نام گذاري مي شوند و ستون ها با حروف انگليسي. اکسل بـه کمـک ايـن جـدول هـا (خانـه هـا) بـه شما توانـايي انجـام کليـه عمليـات هـاي رياضـي و آماري را مي دهد.

### **اجراي برنامه Excel**

براي اجѧراي برنامѧه **Excel**: ازمنѧوي **Start** فهرسѧت **Programs** گزينѧه **Microsoft Excel** را کليک مي کنيم و بعد از اجراي برنامه محيط زير آشکار خواهد شد. برنامه **Excel** هم ماننѧد ديگѧر برنامѧه هѧاي بѧسته نѧرم افѧزاري Office داراي نѧوار عنѧوان، نوار منو، نوار استاندارد، نوار قالب بندي و نوار هاي ديگر که پنهان هستند، مي باشد. که اين نوارها جهت استفاده راحتر و سريعتر از نرم افزار **Excel** مورد استفاده قرار مي گيرد.

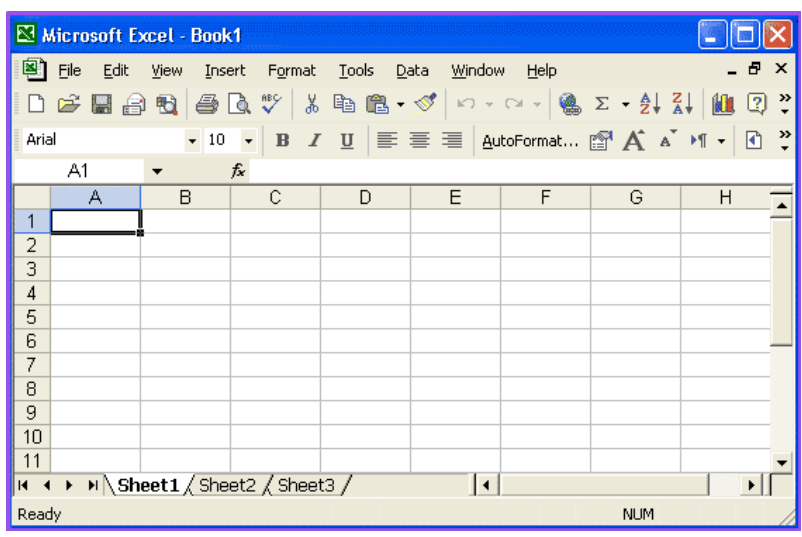

 **(Work sheet) کاربرگ** هر يک از صفحات اکسل را يک کاربرگ مي گويند.

# **کتاب کاربرگها (book Work (** به هر فايل اکسل که مي تواند شامل يک يا چندين کاربرگ(صفحه) باشد و صفحات بـه شکل يک دفترچه پشت سر هم قرار مي گيرند، **Work book** مي گويند

### **سطر (ROW (**

.

به هر رديف از خانه هاي هر کاربرگ يک سطر مي گويند که با عدد نام گذاري ميشود. مثلا سطر ١١٥

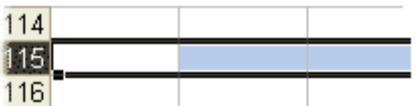

## **ستون (Col (**

به هر ستون از خانه هاي هر کاربرگ يک ستون يا Col مي گويند که با حروف لاتين نـام گذاري شده است و بـه علت تعداد زيـاد ستون هـا و کم بـودن تعداد حـروف از حـروف بـه صورت ترکيبي استفاده مي شود. مثلا (IA...IV, ... ,A...Z, AA...AZ, BA...BZ)

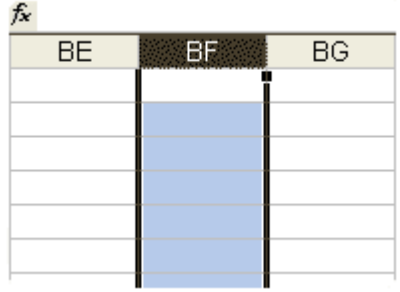

### **خانه يا سلول (Cell (**

به هر خانه از هر کاربرگ يک سلول (Cell) مي گويند. در واقع سلول ها همـان مکـان هـاي ورود اطلاعات هستند.

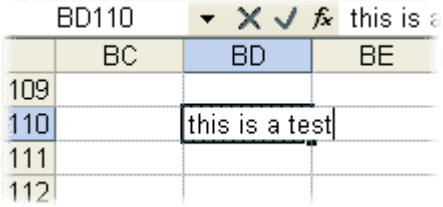

**آدرس سلول** هرسلول داراي آدرسي است کـه بـادادن آدرس بـه آن سـلول مـي رسـبم. آدرس هرسـلول از ترکيب حرف ستون يعني **A** تا **Z** و شماره سطريعني **١** تا **n** تشکيل شده است. ( آخرين ستون IV و آخرين سطر ٦٥٥٣٦) براي فهم بهتر سѧلول بѧه آدرس **C٤** يعنѧي سѧلولي کѧه در سѧتون **C** و سѧطر **٤** قѧرار دراد و يѧا سلول **M٧** يعني سلول يا خانه اي که در ستون **M** و سطر **٧** قرار دارد در تصوير زير توجه کنيد.

#### **ورود اطلاعات تکراري يا شبيه هم**

يکي از امکانات اکسل براي ورود داده هاي تکراري **Auto compelet ي**ا کامل کردن خودکار است، اگر در يکي از سلولها اطلاعاتي قرار گيرد و در سلول ديگر پايين تر همان اطلاعات تايپ شود **Excel** به طور اتوماتيک آن اطلاعات را در خانه وارد مѧي کنѧد کѧه در صورت صلاح ديد شما ديگر به تايپ ادامه نداده و همان اطلاعات را قبول مي کند. تمرين: در سلولهاي B١B ٢,B ٣, به ترتيب محمد - علي رضا - علي را وارد کنيد . حال اگر در خانه **B٣** حرف ع يا م وارد شود محمد يا علي به طور اتوماتيک خانه را پر مي کند و در اين صورت شما مي توانيد از ادامه دادن تايپ خوداري کنيد و بـا زدن کليد Enter مقدار نمايش داده شده را تاييد کنيد.

نکته: از طريق راست کليک بر روي سلول و انتخاب گزينه Pick form list هم مي توانيد از ليست پيشنهادي انتخاب را انجام دهيد.

#### **ويرايش محتويات سلولها**

۱. اگر مي خواهيد داده هاي جديد را در سلولي كه مقدار دارد وارد كنيد ابتدا سلول را فعال کرده و سپس شروع به تايپ کنيد بنابراين اطلاعات قبلي پاک شده و اطلاعات جديد در سلول نوشته مي شود.

.٢ اگر مي خواهيد اطلاعات سلول را اصلاح کنيد روي آن سلول دوبار کليک کرده تѧا سѧلول در حالت ويرايش يا اصلاح قرار گيرد، يا با فشار دادن ( کليد F٢( .

#### **دادن توضيحات درباره يک سلول( Comment (**

اگر خواسته باشيم يک سلول داراي توضيحاتي جهت فهم بيشتر باشد مي توانيم براي آن سلول توضيحات ( Comment ) قرار دهيم براي اين منظور ابتدا سلول را فعال كرده و از منوي **Insert** گزينه **Comment** را انتخاب کرده و در کادر ظاهر شده توضيحات را مي نويسيم.

نکته: براي از بين بردن **Comment** و يا حتي ايجاد آن بر روي سلول راست کليک نمѧوده و از منوي ايجاد شده گزينه ايجاد و حذف و نمايش توضيحات **Comment قاب**ل دسترسي است.

#### **ذخيره کردن کتاب کاربرگ ها**

براي ذخيره کردن کتاب کاربرگها هم مانند نرم افزارهاي ديگر از منوي File گزينѧه Save را انتخاب کرده و يا از نوار استاندارد شکل ديسکت را کليک کنيد بنـابراين بـه کـادر محـاوره اي ذخير ه مي رسيد و نسبت به ذخير ه كر دن فايل بـا دادن آدرس ( در ايـو - پوشـه - نـام فايل ) اقدام مي کنيد و دکمه Save را کليک نماييد. ( در قسمت Option امکان رمز گذاري براي محافظت از اطلاعات نيز وجود دارد ).

نکته: پيش فرض نام فايل در اکسل **n Book** مي باشد که **n** عدد **١** و ... است. نکته: پسوند فايل ذخير ه شده در اکسل **XLS** است و اگر پوشه اي براي آن در نظر گرفته نشود در پوشه **My Document** ذخيره مي کند.

**باز کردن کتاب کاربرگ هاي موجود** براي بـاز کردن کتـاب کاربرگهـا بـاز هـم ماننـد نـرم افزار *هـاي* ديگر از منـوي File گزينـه **Open** را انتخاب کنيد و آدرس ( درايو - پوشه - فايѧل ) را تعيѧين کѧرده و دکمѧه **Open** را کليک کنيد.

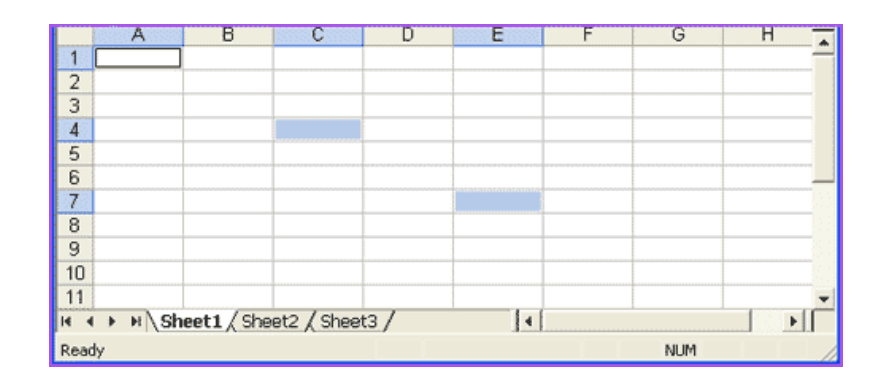

### **سلول فعال**

به سلولي که دور آن کادر سياه پررنگ کشيده شده سلول فعال گفته مي شود و در هنگام باز شدن سلول فعال **A١** مي باشد.

### **حرکت بين سلولها**

با استفاده از کليدهاي جهت نما مي توانيم بين خانه ها حرکت کنيم و بـا زدن کليد **Enter** بـه خانه ي پايين خانه ي فعال برسيم.

کليد up Page , down Page: سلول فعال را به اندازه يک صفحه بالا و پايين مي برد. کليد Alt+ Page up , Page down:سلول فعال را بـه اندازه عرض جدول بـه چپ و راست مي برد.

نکته :١ رفتن به سلول با ماوس و کليک کردن در سلول مربوطه امکان پذير است. نکته ۲: بعلت تعداد زياد سطرها و ستون ها براي حرکت سريع بين سطرها و ستون ها با ماوس از نوار لغزش (Bar Scroll (به همراه کليد Ctrl استفاده کنيد. **وارد کردن اطلاعات در سلولها**

در سلولهاي کاربرگ مي توانيم اعداد و يا ترکيبي از حرف و عدد را وارد کنيم، بنابراين ابتدا سلول را انتخاب کرده و سپس از طريق صفحه کليد شروع به ورود اطلاعات مي کنيم. توجه کنيد بسته به ورود اطلاعات لاتين از چپ تراز و فارسي از راست تراز صورت مي گيرد.

نکته : هر سلول قالب بندي خاص خود را دارد. يعني براي هر سلول مي توان يک نوع قالب بندي انجام داد.

اگر اطلاعات ورودي شما زيادتر از عرض يک سلول باشد بـه نظر مـي رسد کـه ادامـه ورودي شما در سلول بعدي وارد مي شود اما اين فقط ظاهري است و در واقع ورودي متعلق به آن سلول است.

مثال: در سلول **A٥** نام و نام خانوادگي را تايپ کنيد.

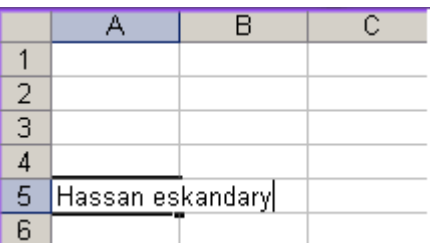

براي ورود اعداد هم ابتدا سلول فعال شود و بعد شروع به تايپ عدد مورد نظر کنيد. به چند نکته زير توجه نماييد:

نکته : براي نمايش اعداد منفي آنها را در (ميان پرانتز بگذاريد) و يا (پشت عدد علامت بگذاريد) و براي مميز از (نقطه) استفاده کنيد.

نکته : مي توانيد (در سلولها تاريخ از نوع ميلادي) را نيز وارد کنيد که همانند سلول عددي رفتار خواهد شد.

ا**نتخاب يک سطر و يک ستون** براي انتخاب سطر، بر روي عدد سطر کليک نمائيد و براي انتخاب ستون بر روي حرف ستون کليک کنيد. بѧراي انتخѧاب يѧک سѧطر توسѧط صѧفحه کليѧد از کليѧدهاي **Shift + Spacebar** و بѧراي انتخاب يک ستون از کليد هاي **Spacebar + Ctrl** استفاده کنيد.

**انتخاب سلولهاي هم جوار( کنار هم )** براي انتخاب سلولهاي هم جوار بـه حالت Drag از سلول اول تـا سلول مورد نظر را مـي کشيم تـا رنـگ سلولها عوض شود. بـه سلولهای انتخاب شده منطقه يـا Range گفتـه مـي شود.

نکته: روي خانه بي نام، بين خانه هاي عنوان سطر و ستون براي انتخاب کل کاربرگ کليک کنيد. و يا از کليد هاي Spacebar + Shift + Ctrl استفاده کنيد

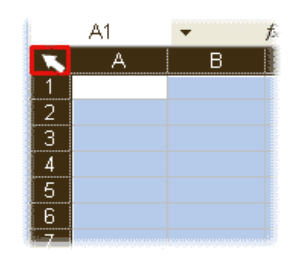

 ( Ctrl + Shift + Spacebar ) **انتخاب يک منطقه به روش آدرس دهي** با استفاده از آدرس مي توانيد منطقه مورد نظر را انتخاب و بعد مديريت کنيد بنـابراين آدرس را در کادر زير نوار فرمت در سمت چپ تايپ کنيد آدرس دهي براي نوشتن فرمولها داراي اهميت مي باشد. .١ اگر منطقه به شکل يک ستون تکي باشد نشاني بالاترين سѧلول و بعѧد علامѧت دو نقطѧه **( : )** بخوانيد کلون و سپس نشاني پايين ترين سلول.

مثال: **A١A ١٠:** ) از سلول A١ تا سلول A١٠ انتخاب مي شود. )

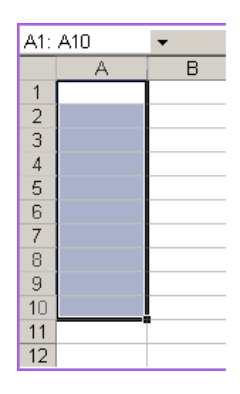

۲. اگر منطقه چند سطر و ستوني باشد ابتدا نشاني اولين سلول گوشه چپ و بالا، سپس علامت : و در ادامه نشاني سلول گوشه راست و پايين را وارد کنيد . مثال: **A١ : C٥** ) از سلول A١ تا سلول C٥ انتخاب مي شود). .٣ نشاني منطقه پراکنده را سمي کلون **( ; )** از هم جدا مي کند. ٥F : ٢F ; ٥: C ١A :مثال نکته: براي انتخاب يک منطقه با استفاده از صـفحه کليد، کليد **Shift** را پـايين نگهداريد و بـا کليد های جهت دار منطقه مورد نظر را انتخاب نماييد.

نکته: براي انتخاب مناطق پراکنده از کليد Ctrl و Shift استفاده نماييد.

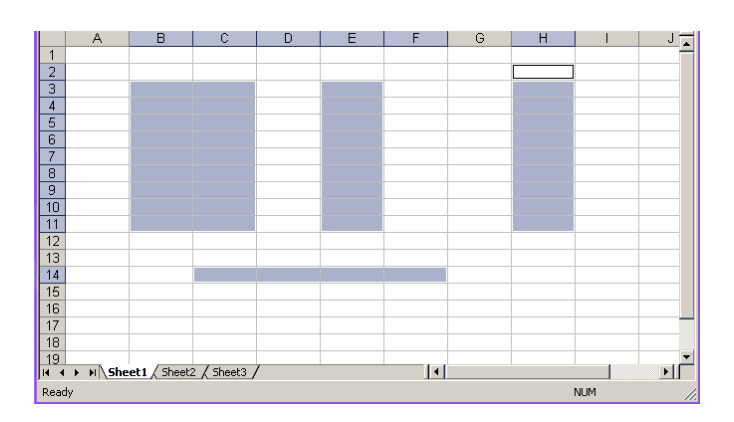

**وارد کردن اطلاعات در منطقه انتخاب شده**

وقتـي يـک منطقـه انتخـاب مـي شـود مـي تـوانيم داده هـا را بـا سـر عت بيـشتر و بـا فشار کليد Enter در منطقه وارد کنيم در اين حالت اگر به انتهاي ستون هر منطقه برسيم بقيه مطالب به ستون بعد انتقال مي يابد و همين امر باعث سرعت در ورود داده ها خواهد شد. تمرين: در منطقه **A٣** تا **D٦** اعداد **١** تا **١٢** را وارد کنيد. نکته: کليدهاي ترکيبي **Ctrl+R , Ctrl+D ب**ه ترتيب باعث پر کردن خانـه فعال بـا مقدار سمت چپ و خانه بالايي مي شود.

# **بسط دادن سلول با محتويات داخل آن سلول** اگر خواسته باشيم داده هاي يک سلول را به سلولهاي ديگر بسط دهيم ( اطلاعات يک سلول در سلولهاي ديگر کيبي مي شود) ابتدا سلول را انتخاب کرده و بـا استفاده از مـاوس گوشـه سمت راست و پايين را گرفته ( هر گاه به حالت + تبديل شد ) |Drag مي کنيم. تمرين: در سلول **D٢** کلمه **Excel** وراد کرده و بѧا ايѧن روش ايѧن سѧلول را تѧا سѧلول **D١٢** بسط دهيد.

نکته: **Excel** در پر کردن منطقه با اعداد به صورت هوشمند عمل مي کند و هنگام بسط خانه ها را با اعداد بعدي تکميل مي کند. تمرين: در سلول **A٥** تا **A١٥** اعداد **١٠** تا **٢٠** را جاي دهيد. تمرين: در سلول **B٥** تا B١٥ اعداد ١٠ تا ١٠٠ را با اختلاف ١٠ + جاي دهيد.

# **حذف داده هاي يک سلول يا سلولها** ۱. براي حذف داده هاي يک سلول ابتدا آنرا فعال کرده سپس دکمه Delete ويا دکمه Backspace را فشار دهيد. ۲. براي حذف داده هاي يک سطر يا يک ستون و يا يک منطقه ابتدا سطر يا ستون ويا منطقه را انتخاب کرده و سپس دکمه Delete را مي زنيم.

# **حذف و اضافه سطر و يا ستون** ابتدا سطر يا ستون را انتخاب کرده و سپس راست کليک نمائيد و گزينـه Delete را انتخاب مي کنيم و براي درج هم همين مراحل را طي نموده و فقط بـه جـاي کليد Delete گزينـه Insert را انتخاب مي کنيم.

## **کپي، برش، چسباندن ( Copy , Cut , Paste (**

دستور، Copy , Cut , Paste به شما اجازه می دهند داده های سلول را بدون نياز به پاک کردن يا دوباره وارد کردن، کپي يا جا به جا نمائيد. دستور Cut (برش ) ، Copy ( کپسی ) اطلاعسات سلول يسا سلولها را بسه حافظه Clipboard منتقل مي کند، تا بعد در جاي ديگر از کاربرگ انتقال يا کپي شوند بنѧابراين در

منبع سلول يا سلولها عمل کپي يا برش انجام داده و در مقصد عمل الصاق ( چسباندن ) را از راست کليک و يا نوار استاندارد انتخاب مي کنيم. نکته: تمامي موارد مربوط به Cut , Copy , Paste در دوره قبل را مي توانيم در اينجا داشته باشيم.

## **جستجو و جايگزيني**

وقتي با کاربرگهاي بزرگ کار مي کنيد معمولا براي پيدا کردن اطلاعاتي که با آنها کار مي کنيد و يا قصد تغيير آنها را داريد، به کمک نياز خواهيد داشت Excel به شما کمک مي کند که با استفاده از گزينه Find هر عمل جستجو و گزينـه Replace جايگزيني داده هـا را در يک مرحله انجام دهيد. اين کار همانند جستجو و جايگزيني اطلاعات در دوره مي باشد. امکان دسترسي بـه گزينـه هـاي Find و Replace در گزينـه Edit فراهم شده است. کليد فوري براي رسيدن به اين گزينه ها به ترتيب Ctrl+ h , f+Ctrl است.

## **بکارگيري Undo و Redo**

اين دو دستور در برنامه Excel به ما اجازه مي دهند تـا در صـورت اشتباه، عمل قبل را بازگردانيم( حداکثر تا ١٦ دستور قبل را براي ما مي آورد ).